## **How to Access Your Online Courses**

- Visit our Website, [www.SellingEnergy.com](http://www.sellingenergy.com/)
- Look for and click on **Login** in the top toolbar

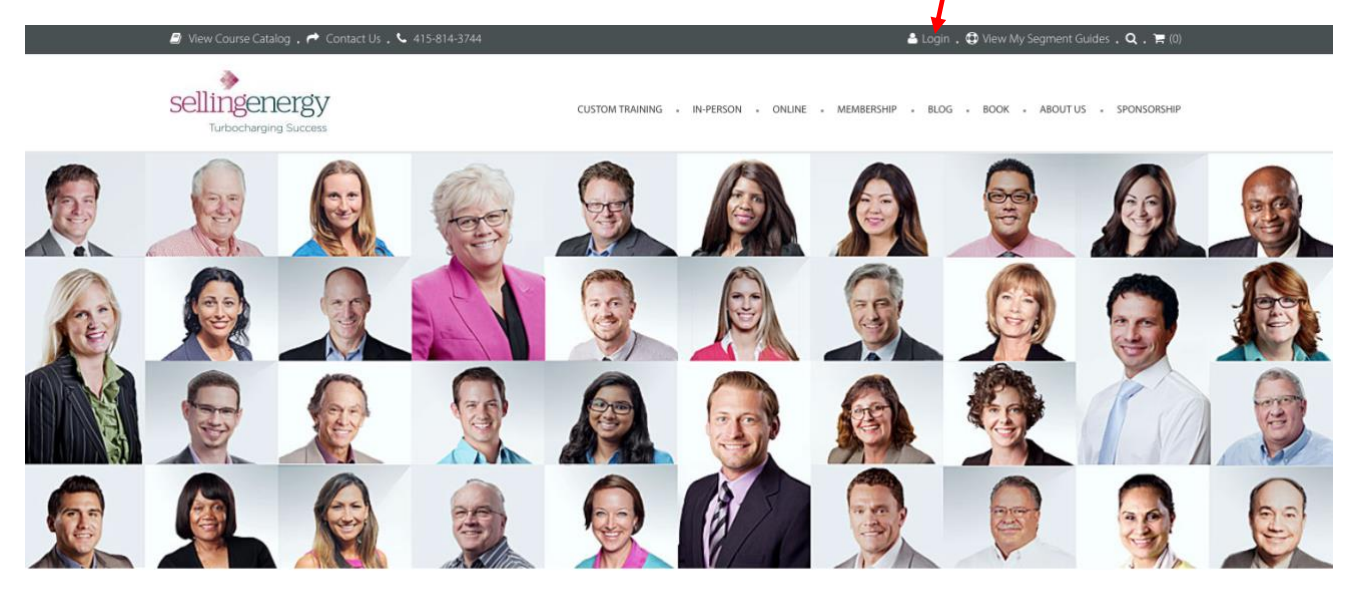

## HEAR WHAT PAST SALES TRAINING ATTENDEES HAVE TO SAY

- Log in by entering your unique credentials.
- If you forgot your login credentials, please see the Troubleshooting Tips at the end of this document.

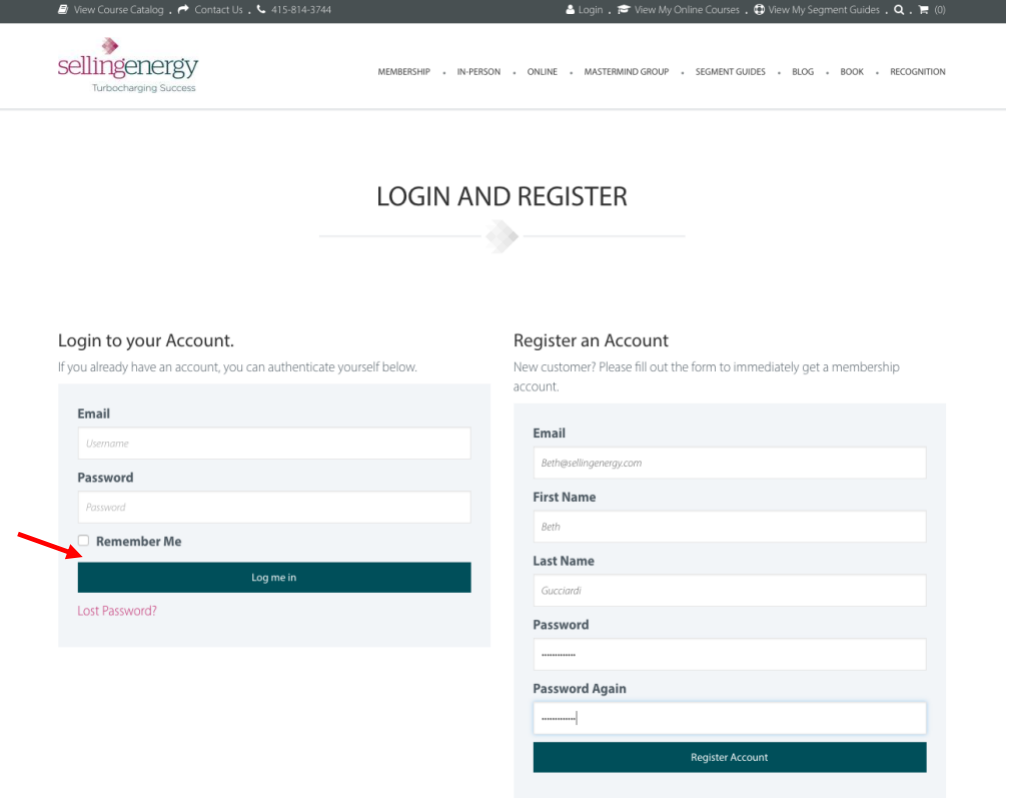

• Once logged in, at the top of the page, look for **View My Online Courses**. Click on that.

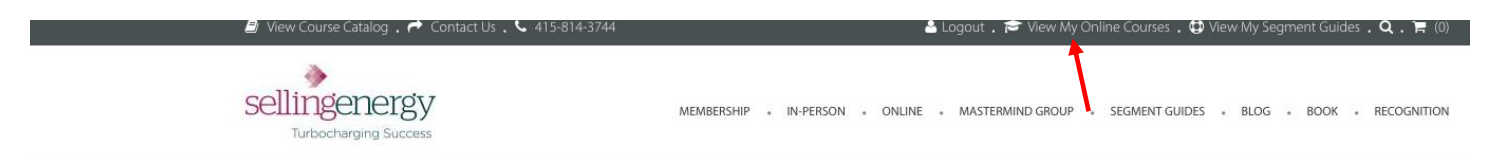

## **Segment Guides**

View Past Transa

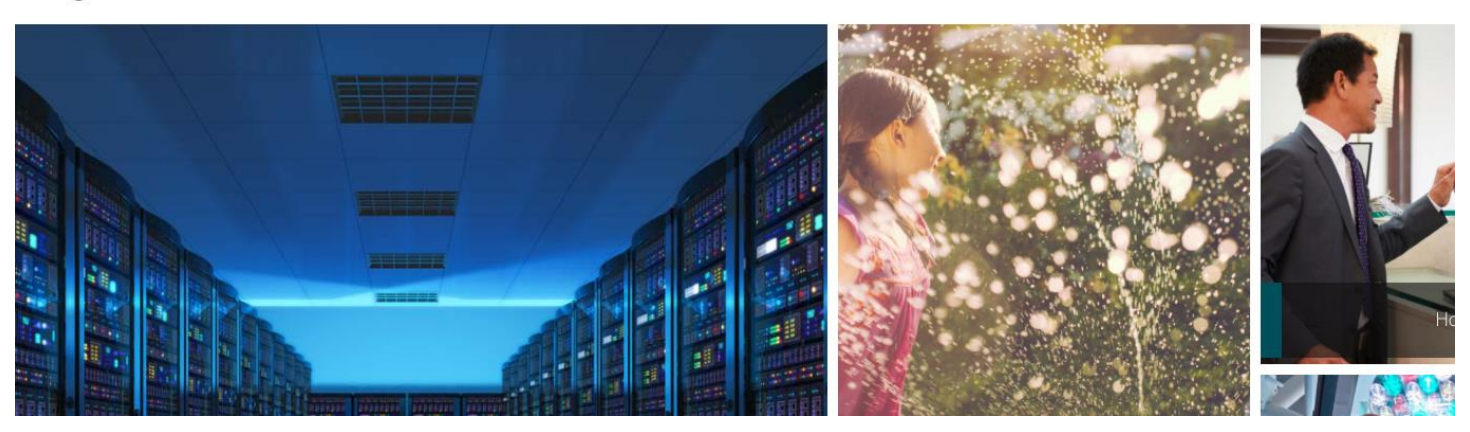

- A pop-up box will appear the first time you access our Learning Management System.
- Please read, then accept, our Terms and Conditions by clicking I Agree.

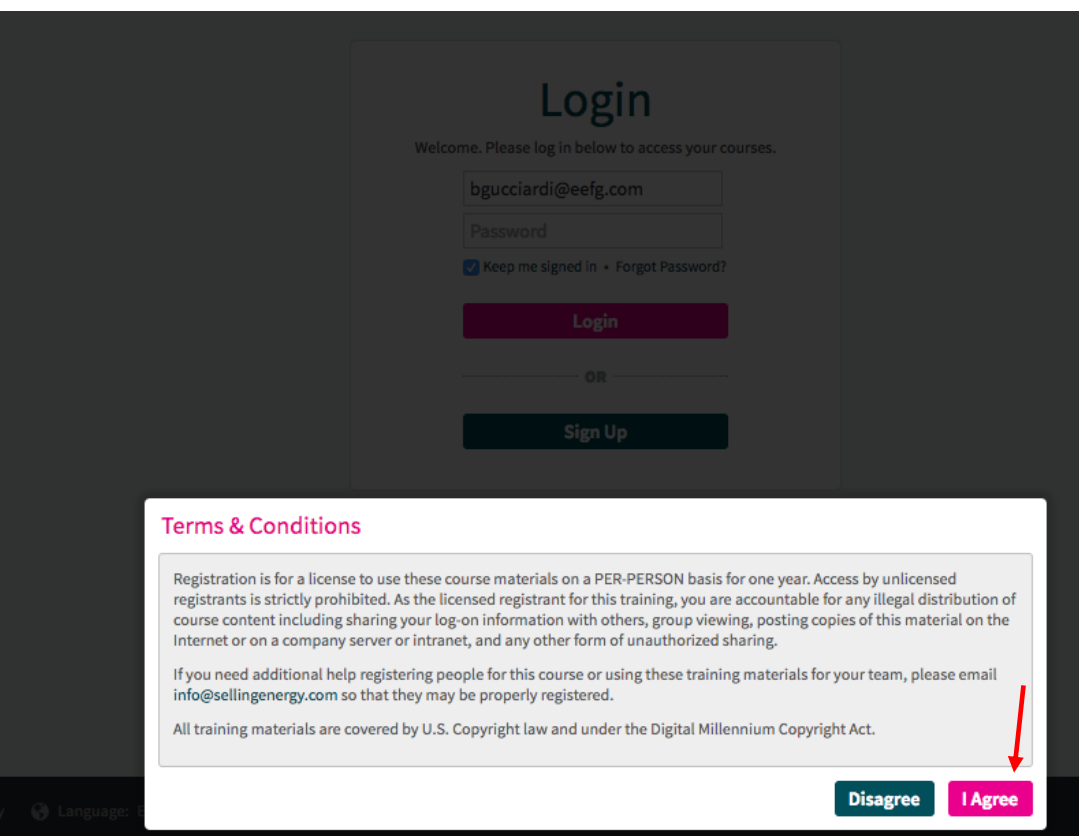

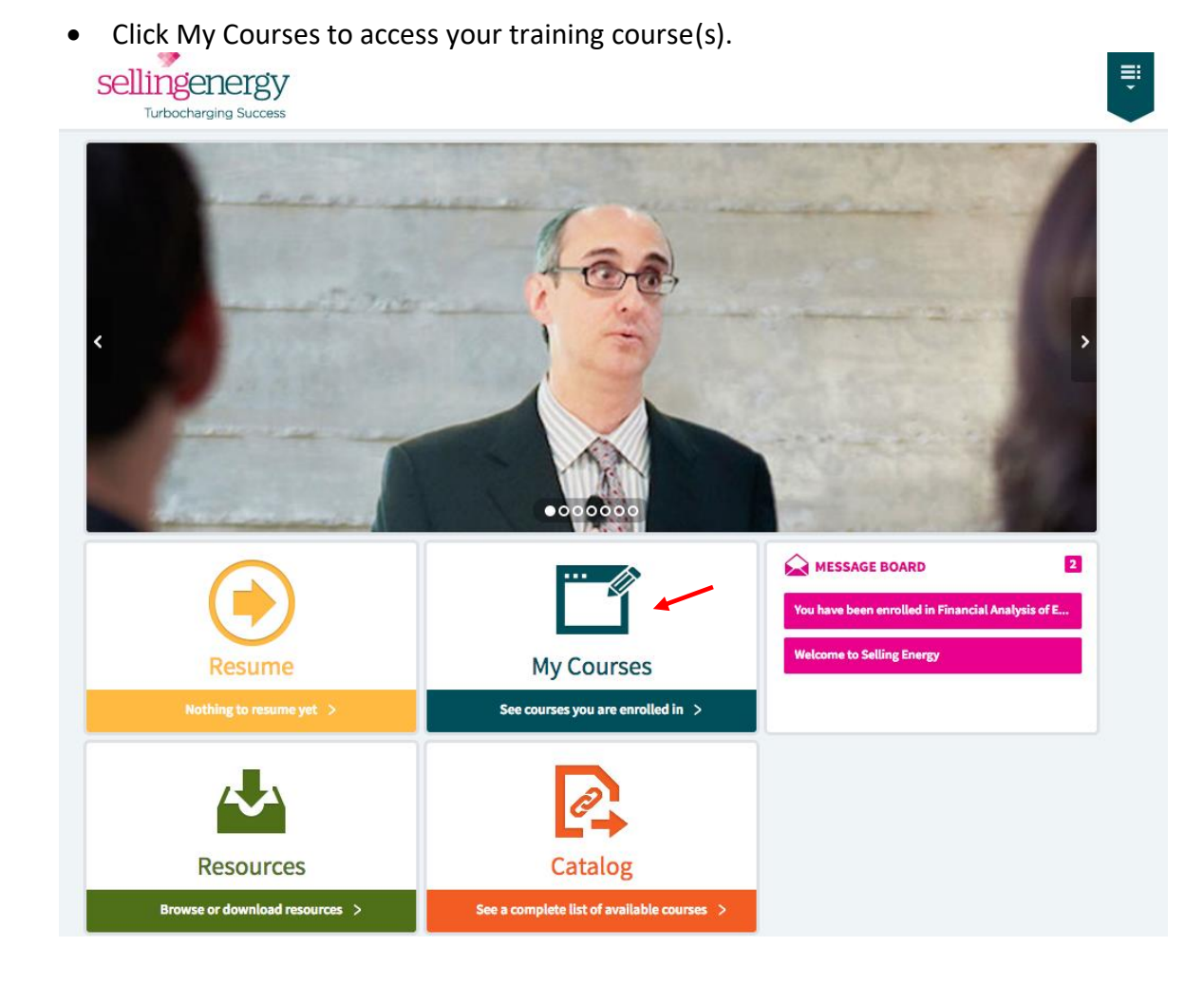

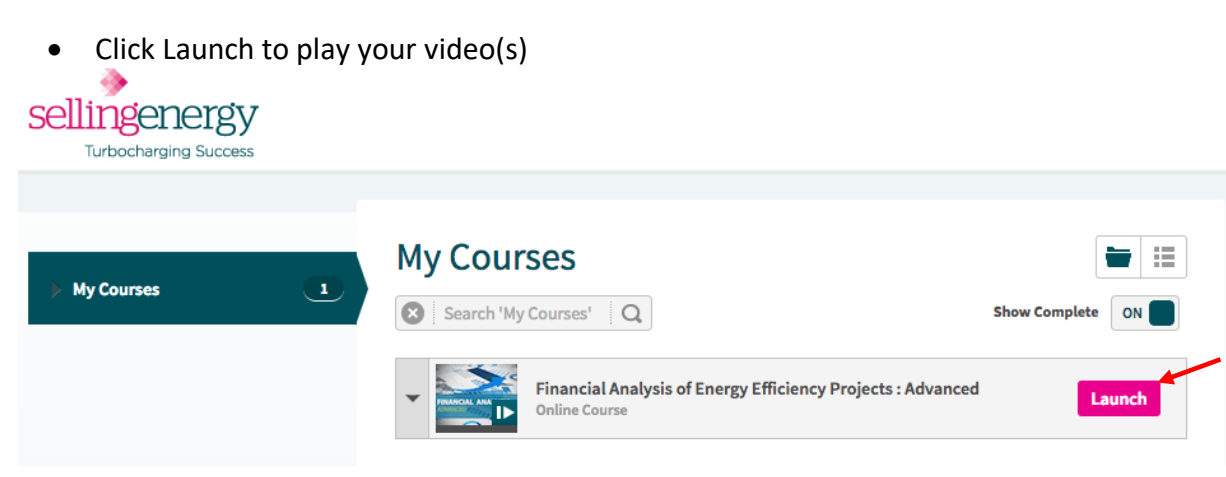

- Once you have launched your training course, you can start the individual sections playing by clicking Launch, then clicking the play arrow. Your progress will be saved, so you can come back later and start again right where you left off. You will also be able to see your lesson progress, as well as the date when your access to the training will expire.
- Alternately, you may view your online courses directly by visiting [https://sellingenergy.myabsorb.com](https://sellingenergy.myabsorb.com/) and entering your log on credentials.

Troubleshooting Tips:

## **How to update your Passwords**

Our main Selling Energy website and our online training Learning Management System (LMS) are two different websites. If you change your password on one site, the new credentials do NOT carry over to the other site. If you need to reset your password, we recommend changing your password on both sites, using the same credentials.

On Selling Energy [\(www.sellingenergy.com\)](http://www.sellingenergy.com/)

1 - Visit:<https://www.sellingenergy.com/login-and-register/>. Then click "Lost Password?"

2 - Fill in your email, then click "Get New Password". Check your inbox for an email with instructions for resetting your password.

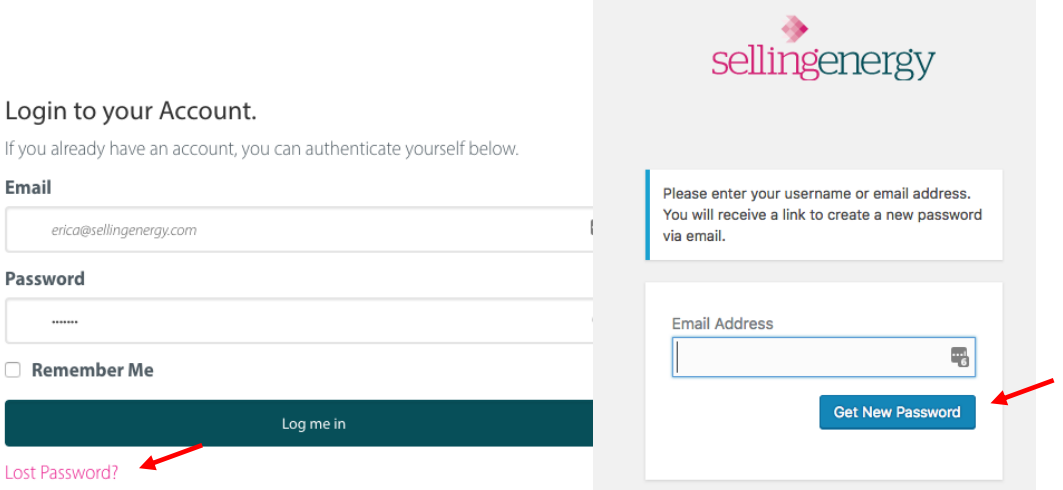

On our Learning Management System (LMS) [\(https://sellingenergy.myabsorb.com\)](https://sellingenergy.myabsorb.com/)

1 – Visit:<https://sellingenergy.myabsorb.com/#/login> Click "Forgot Password?"

2 – You may reset your password using either your username or your email. Use your email address. Enter your email address and click Submit. A password reset link will be emailed to you.

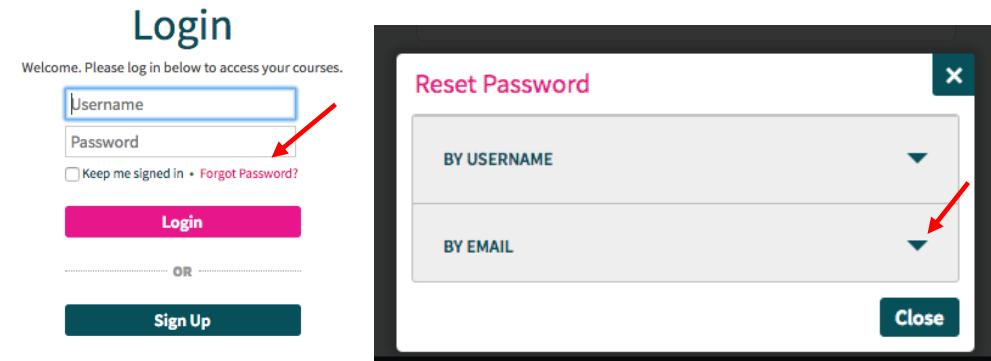

Once you have reset your passwords, continue with the instructions above to access your online training. Have questions? Need Help? Email [info@sellingenergy.com](mailto:info@sellingenergy.com) or call 415-814-3744. We will be glad to help!